## 1.4 建設工事競争入札 辞退/許可分類・業種辞退

競争入札参加資格の辞退/許可分類・業種辞退申請入力を行います。

「大阪府建設工事競争入札 辞退/許可分類・業種辞退」画面の呼び出し方

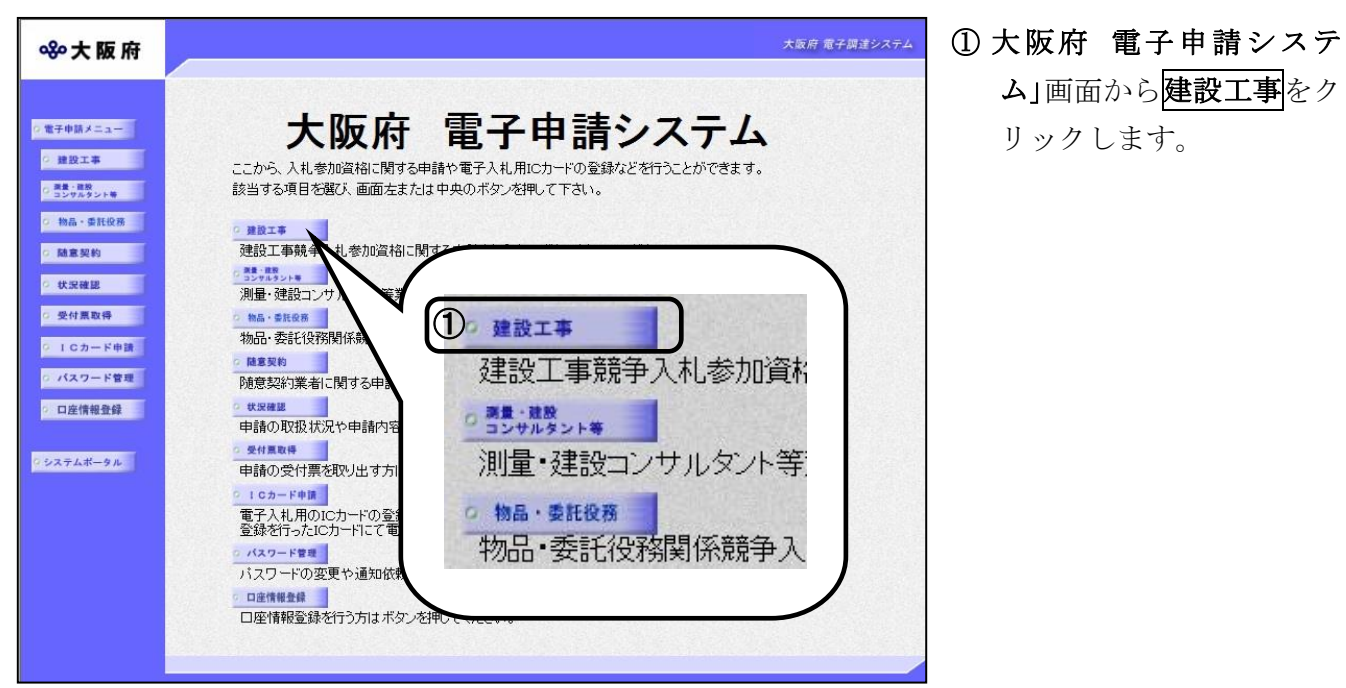

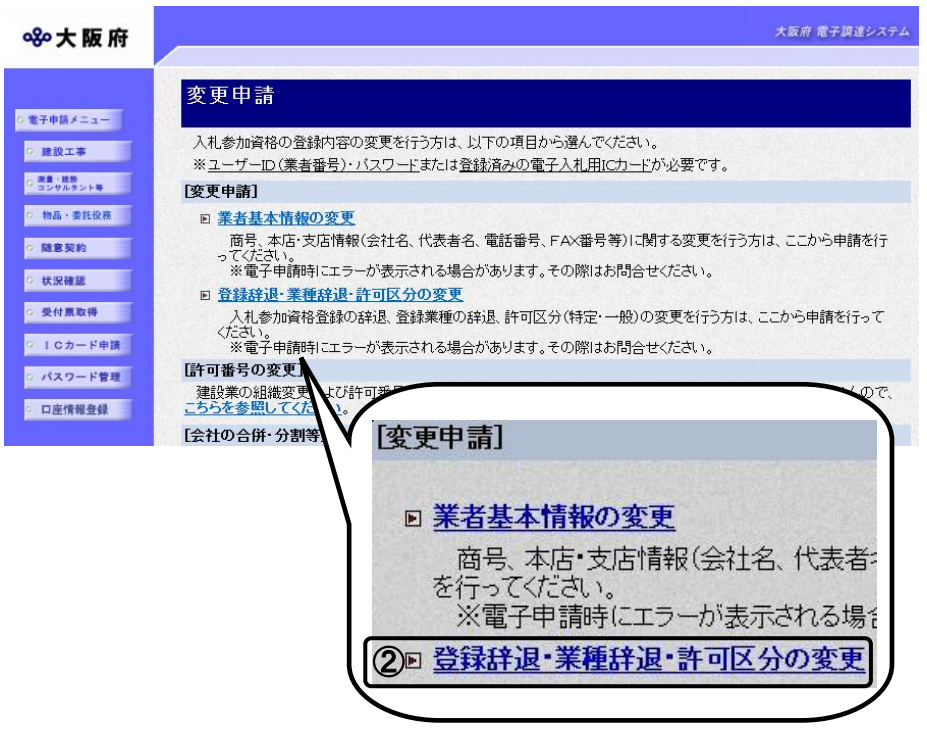

② 「大阪府建設工事競争入 札参加資格審査申請」画 面から,変更申請の登録 辞退・業種辞退・許可区 分の変更をクリックしま す。

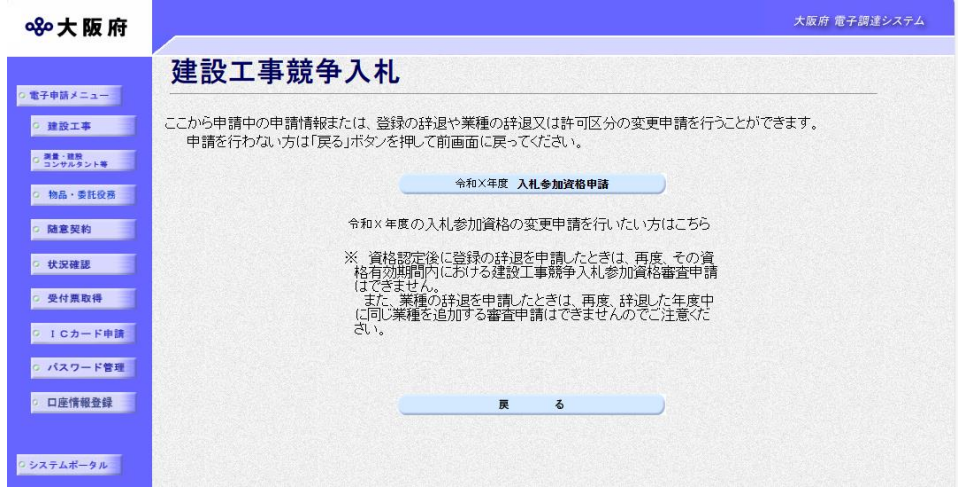

③建設工事競争入札」画面か ら,変更を行いたい年度の 入札参加資格のボタンを クリックします。

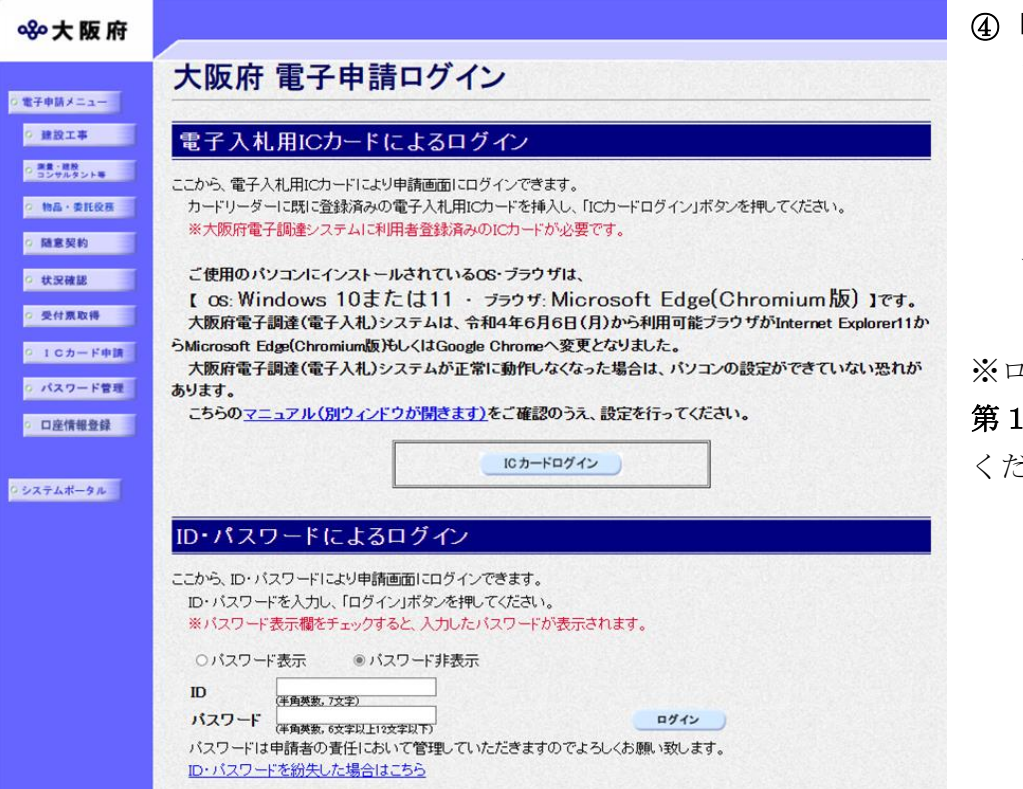

④「大阪府 電子申請ログイ ン」画面から,電子入札用 ICカードによるログイ ンまたは,ID・パスワー ドによるログインを行い ます。

グインの操作については, 章 共通操作を参照して ください。

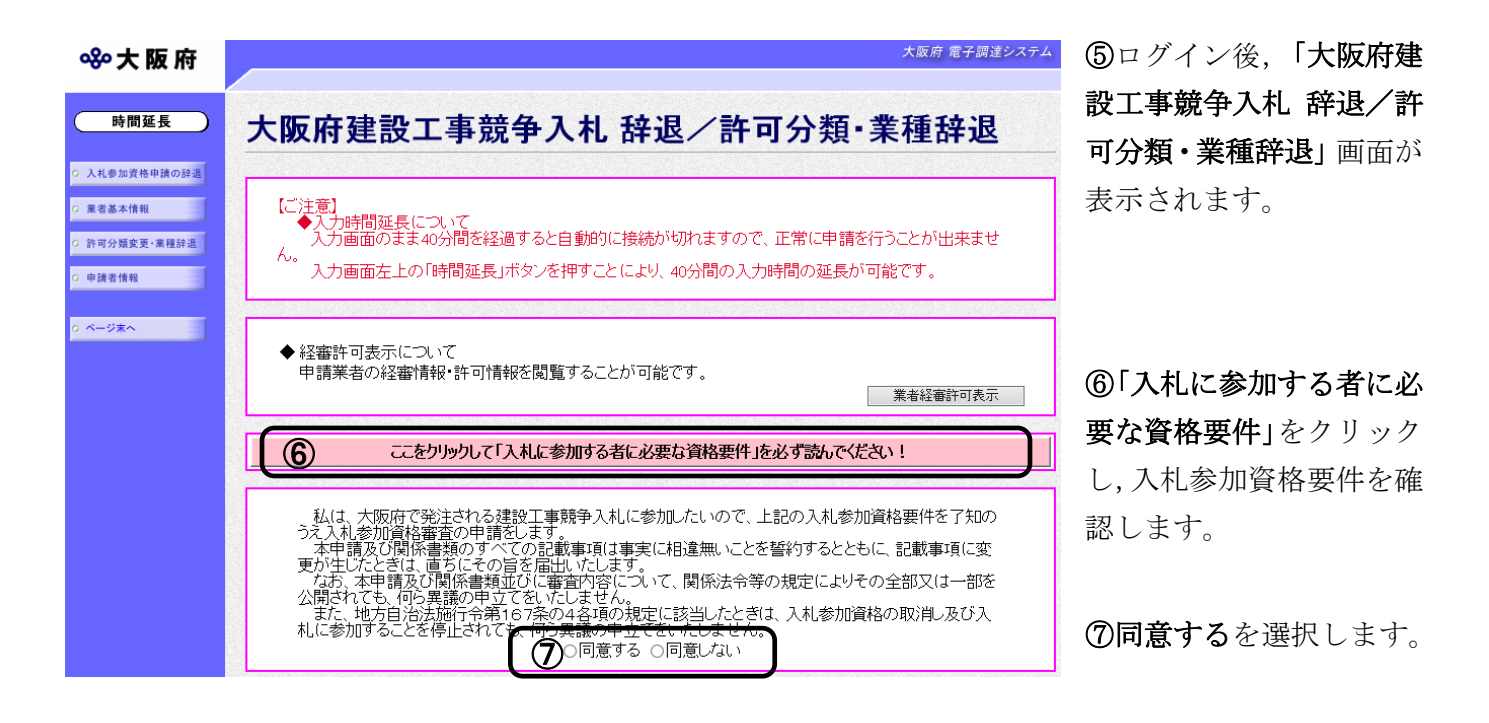

## ◆ 入力時間延長について

入力時間が40分を経過すると,自動的に接続が切れてしまい正常に申請を行うことができ ません。

申請に40分以上かかることが予想される場合は、画面左上の時間延長をクリックして40 分間の時間延長を行ってください。(何度でも時間延長は可能です)

# 経審許可情報について

**|<br>|業者経審許可表示**をクリックすると,申請業者の経審情報・許可情報を閲覧することがで きます。

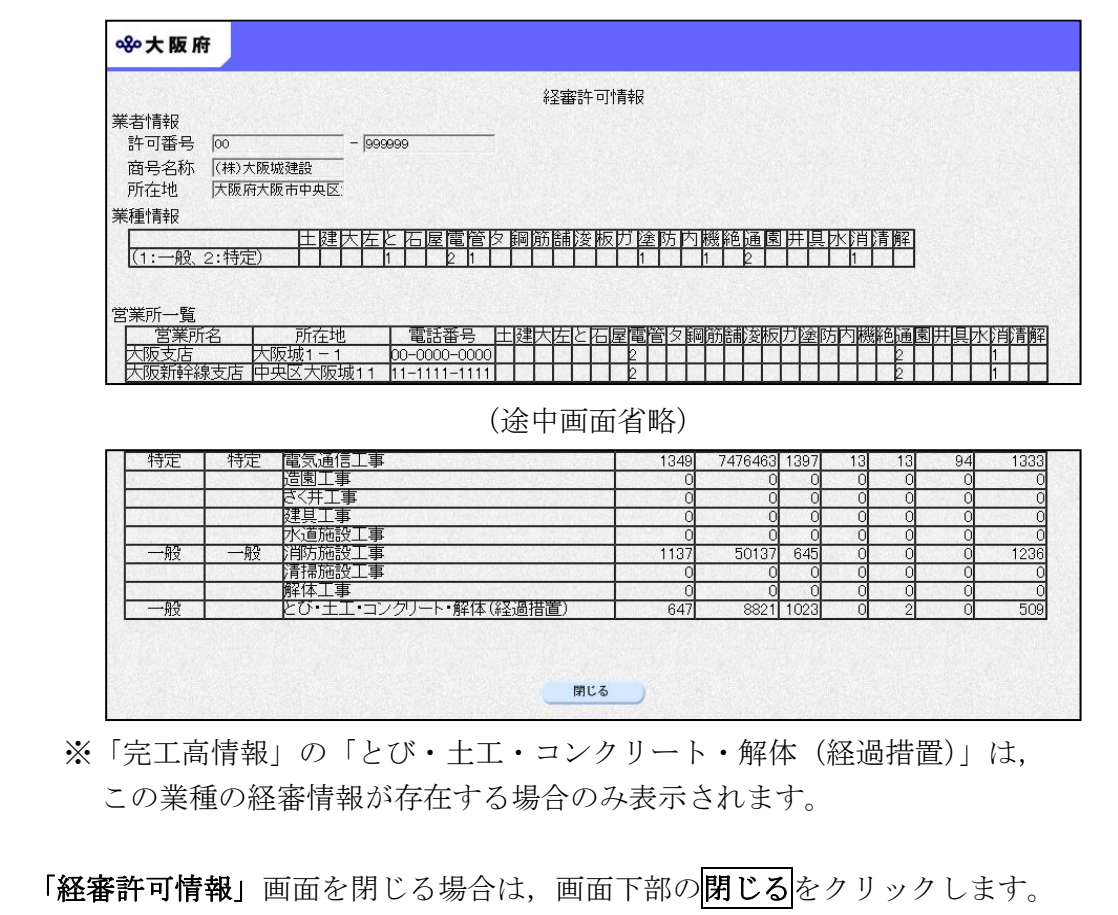

処理の流れ

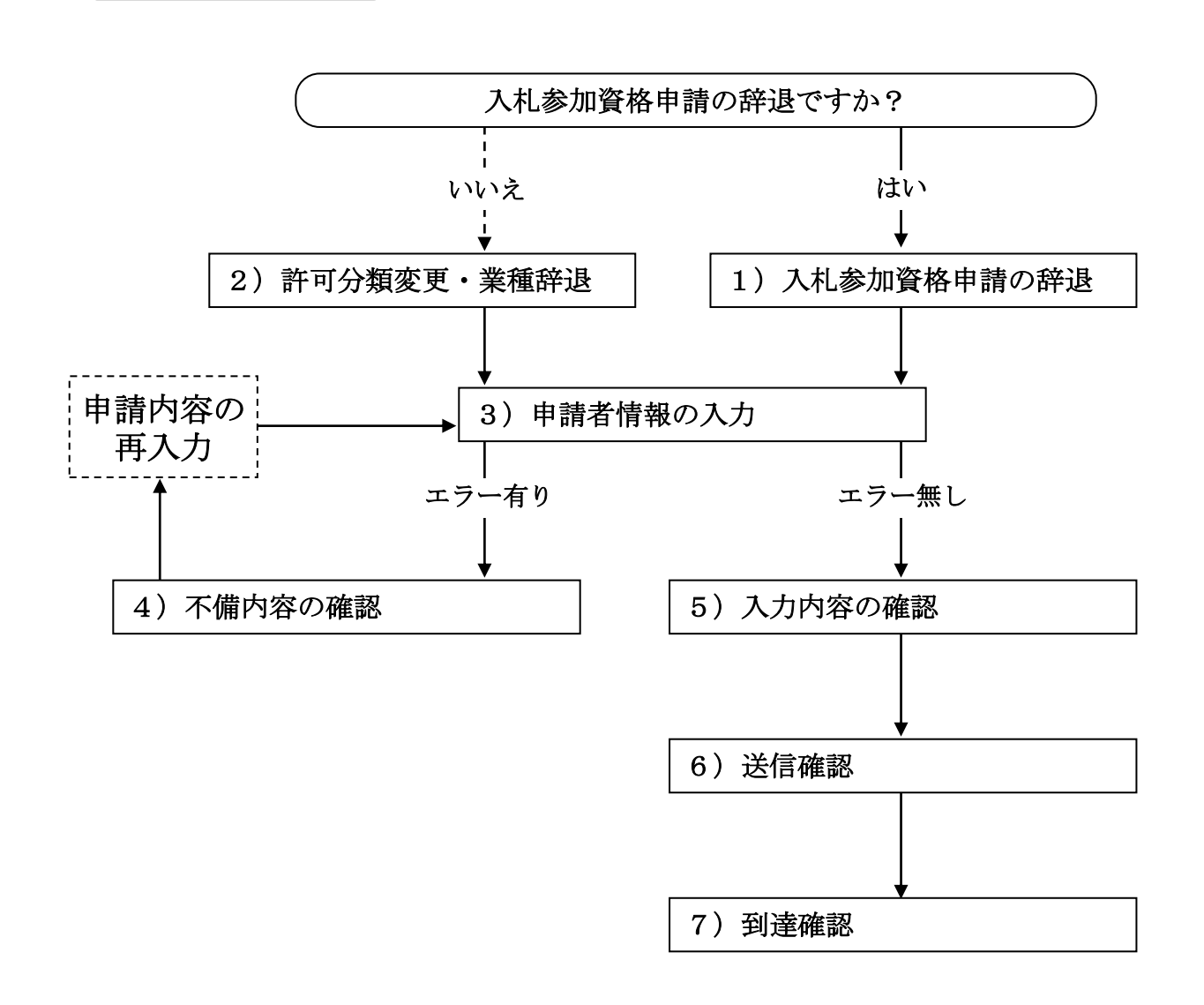

## 1)入札参加資格申請の辞退

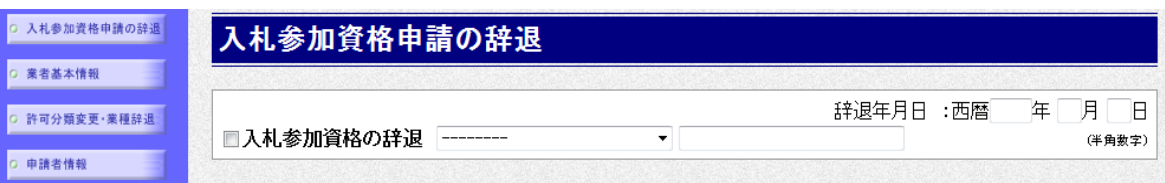

入札参加資格申請の辞退の場合は、入札参加資格の辞退にチェックを入れます。

▼をクリックして一覧から理由を選択します。一覧から「その他の理由」を選択した場合のみ, 右の入力欄に理由を直接入力することができます。

辞退年月日を入力します。

入力後、画面左の中請者情報をクリックします。

→→3)申請者情報の入力へ

2)許可分類変更・業種辞退

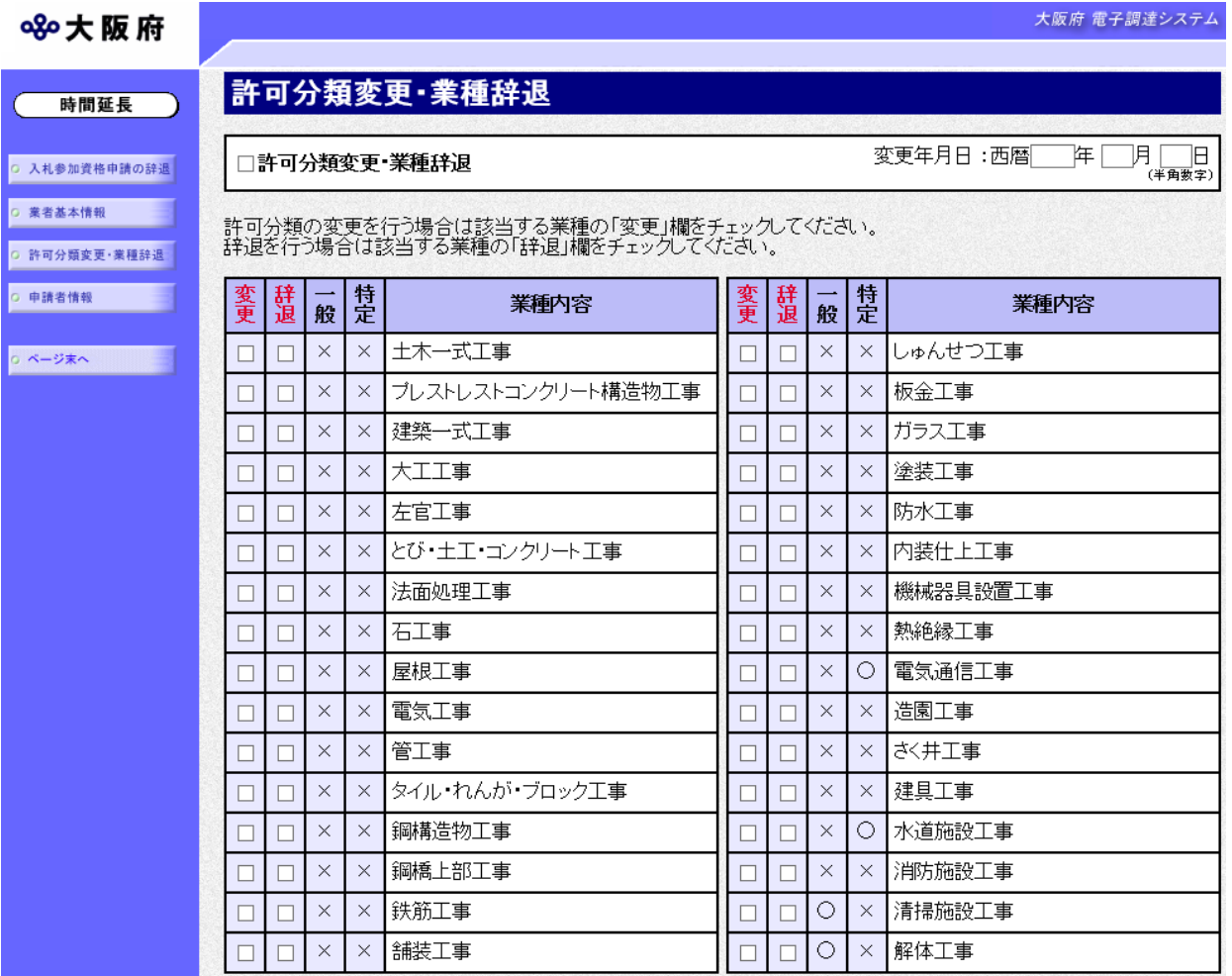

許可分類の変更または辞退を行う場合は、許可分類変更·業種辞退にチェックを入れ、変更年月 日を入力します。

すでに申請している業種に対して一般から特定または特定から一般に変更する場合は、変更する 業種の変更欄をクリックして,チェックを入れます。

すでに申請している業種を辞退する場合は、辞退する業種の辞退欄をクリックして、チェックを 入れます。

入力後、画面左の中請者情報をクリックします。

→→3)申請者情報の入力へ

### 3)申請者情報の入力

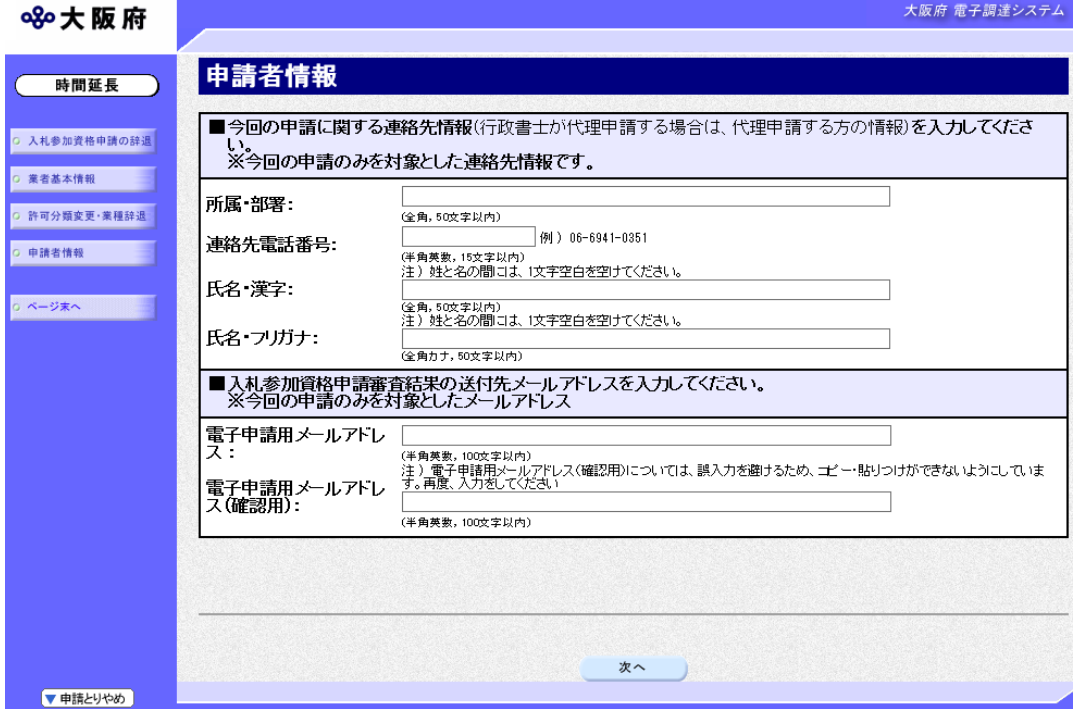

今回の申請で申請内容を入力した人の情報を入力します。

● 氏名の入力について 氏名・漢字と氏名・フリガナを入力する際には、姓と名の間に必ず1文字分の空白を入力 してください。

## ● 雷子申請用メールアドレスについて

電子申請用メールアドレスで指定したアドレスは,受付結果通知や入札参加資格申請審査 結果等の電子申請の状態遷移を通知するメールの送付先となります。

※電子申請用メールアドレスは、この後変更ができませんので、入力間違いの無いよう注 意してください。

※電子申請用メールアドレス(確認用)については、誤入力を避けるため、コピー・貼り つけができないようにしています。再度,入力をしてください。

入力後、次のいずれかの操作を行います。

◆申請内容を送信する場合は、画面下の次へをクリックします。

- ·入力内容に不備が有る場合→→4)不備内容の確認へ
- 入力内容に不備が無い場合→→5)入力内容の確認へ
- ◆再度変更内容を入力する場合は,画面左のボタンの中から変更が必要な項目のボタンをクリッ クし,各変更入力の操作に戻ります。

### ◆ 申請とりやめボタン

画面左下の申請とりやめをクリックすると,入力した情報をすべて取り消し,「大阪府 電 子申請システム」画面に戻ります。

4)不備内容の確認

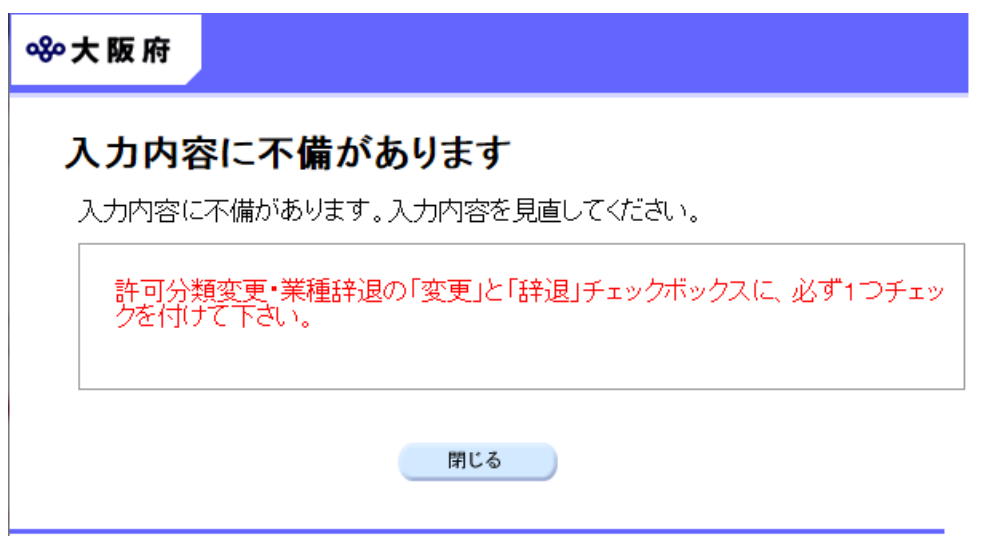

入力した内容に不備があった場合はエラーとなり,上図のような画面が表示されます。 表示された不備内容を確認後, 閉じるをクリックし「大阪府建設工事競争入札 辞退/許可分類・ 業種辞退」画面で入力内容の見直し・再入力を行ってください。

# ● 経審・許可情報との照合チェックについて 入力した内容は経審・許可情報と照合され,一致しない場合はエラーとなります。

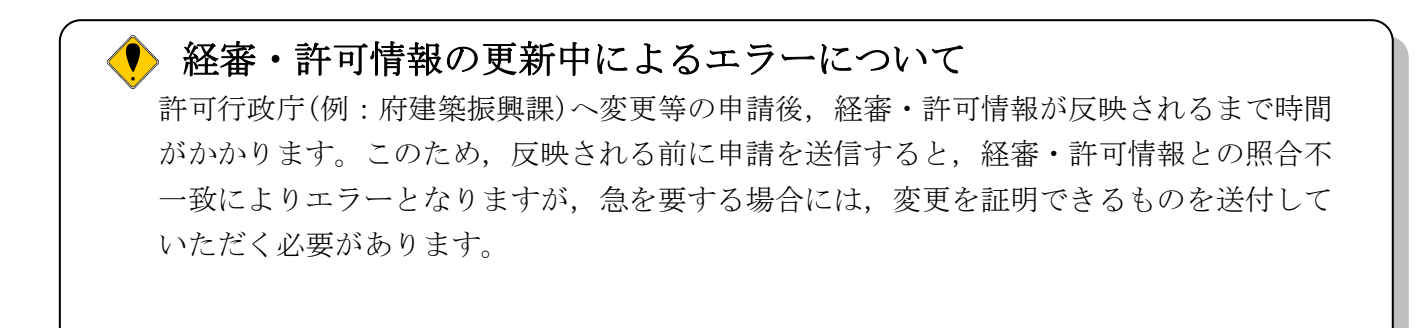

## 5)入力内容の確認

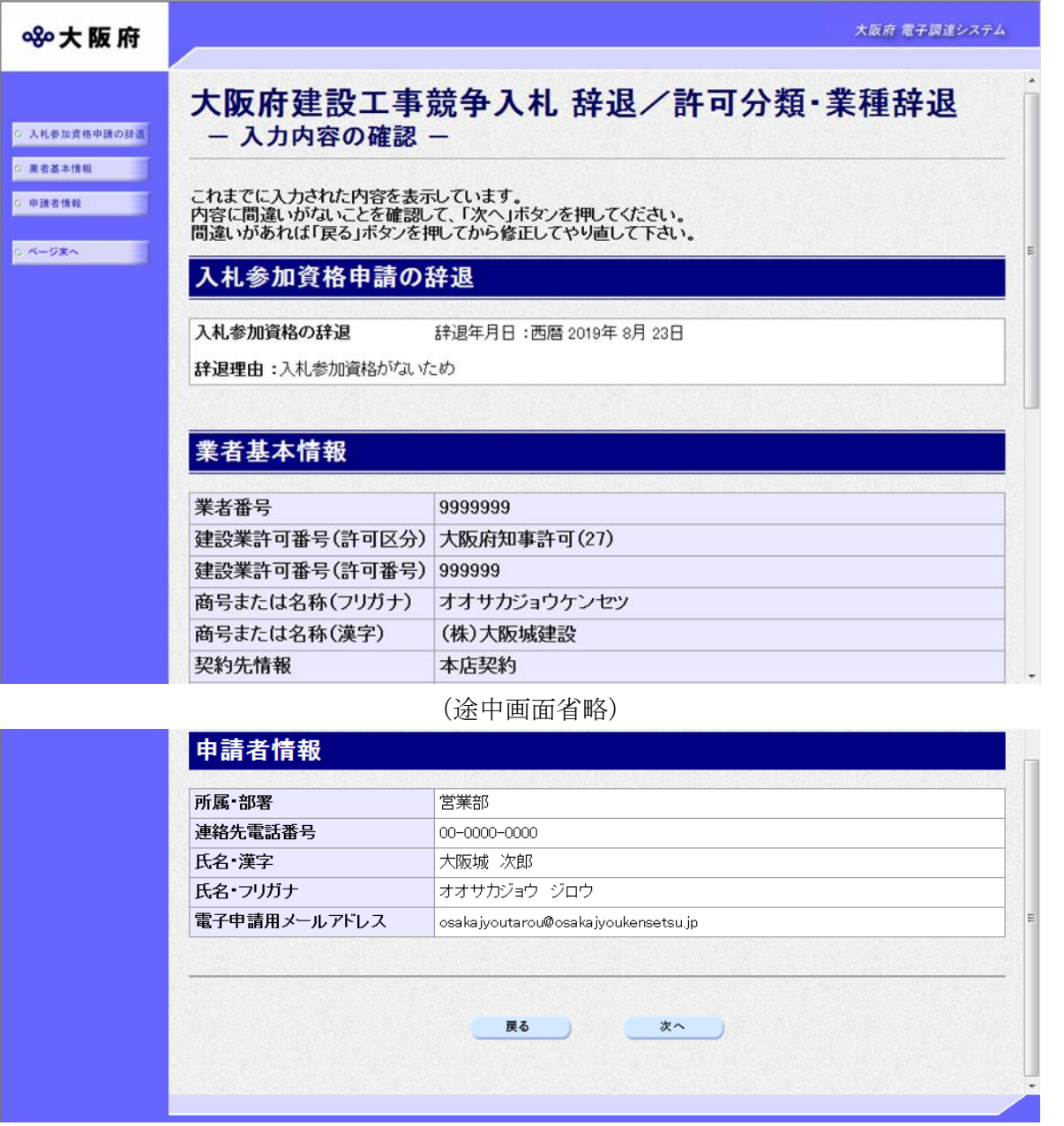

「大阪府建設工事競争入札 辞退/許可分類・業種辞退」画面で入力した情報の確認を行います。 確認後、画面左のページ末へをクリックするか画面右のスクロールバーを使って、画面最下部を 表示し,次のいずれかの操作を行います。

◆入力内容を送信する場合は、画面下の<mark>次へ</mark>をクリックします。

→→6)送信確認へ

◆入力内容を修正する場合は、画面下の<mark>戻る</mark>をクリックします。 →→1)入札参加資格申請の辞退または2)許可分類変更・業種辞退へ 6)送信確認

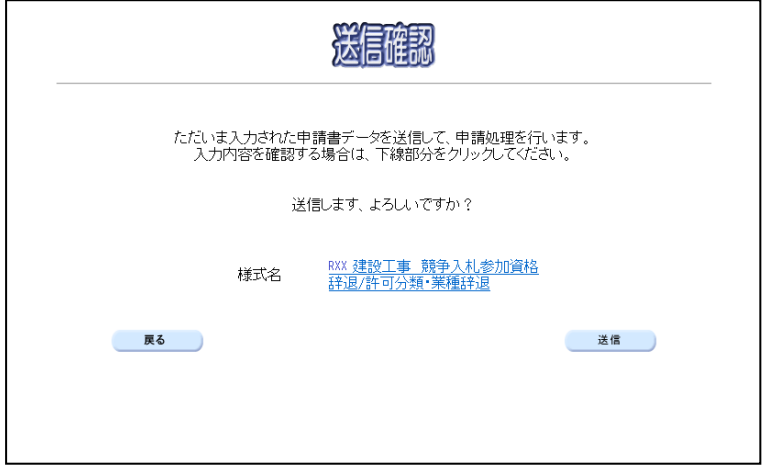

◆申請を送信する場合は、送信をクリックします。

→→7)到達確認へ

◆送信をキャンセルする場合は、反るをクリックします。

→→5)入力内容の確認へ

◆送信前に申請内容を確認する場合は,R\*\*建設工事 競争入札参加資格 辞退/許可分類·業種辞 退をクリックします。クリックすると,「R\*\*建設工事 競争入札参加資格 辞退/許可分類・業 種辞退」画面が表示されます。

表示内容を印刷する場合は、画面下の 印刷をクリックします。

test@mail.co.jp

「R\*\*建設工事 競争入札参加資格 辞退/許可分類·業種辞退」画面を閉じる場合は, 画面下の 閉じるをクリックします。

#### RXX 建設工事 競争入札参加資格 辞退/許可分類·業種辞退

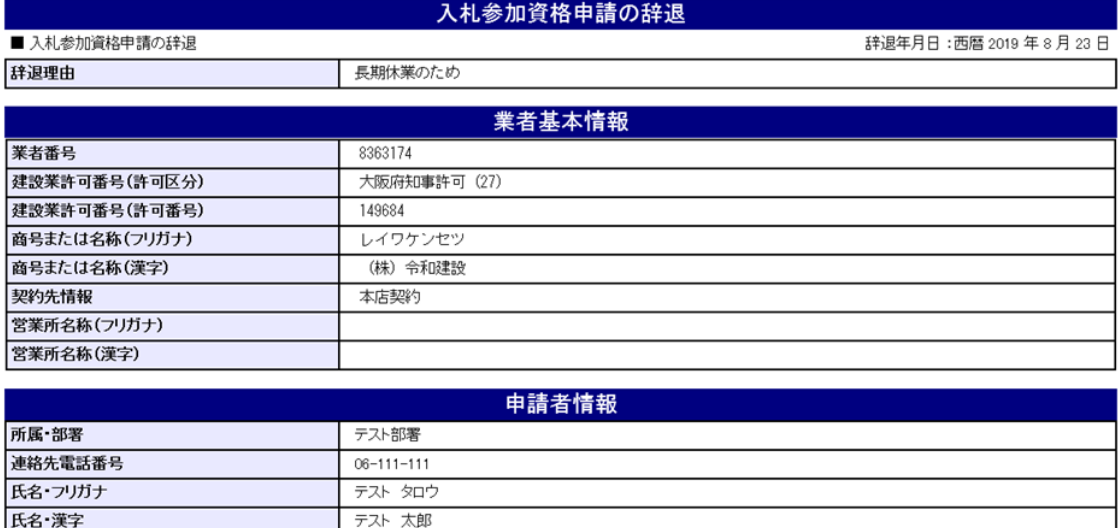

印刷

電子申請用メールアドレス

閉じる )

### 7)到達確認

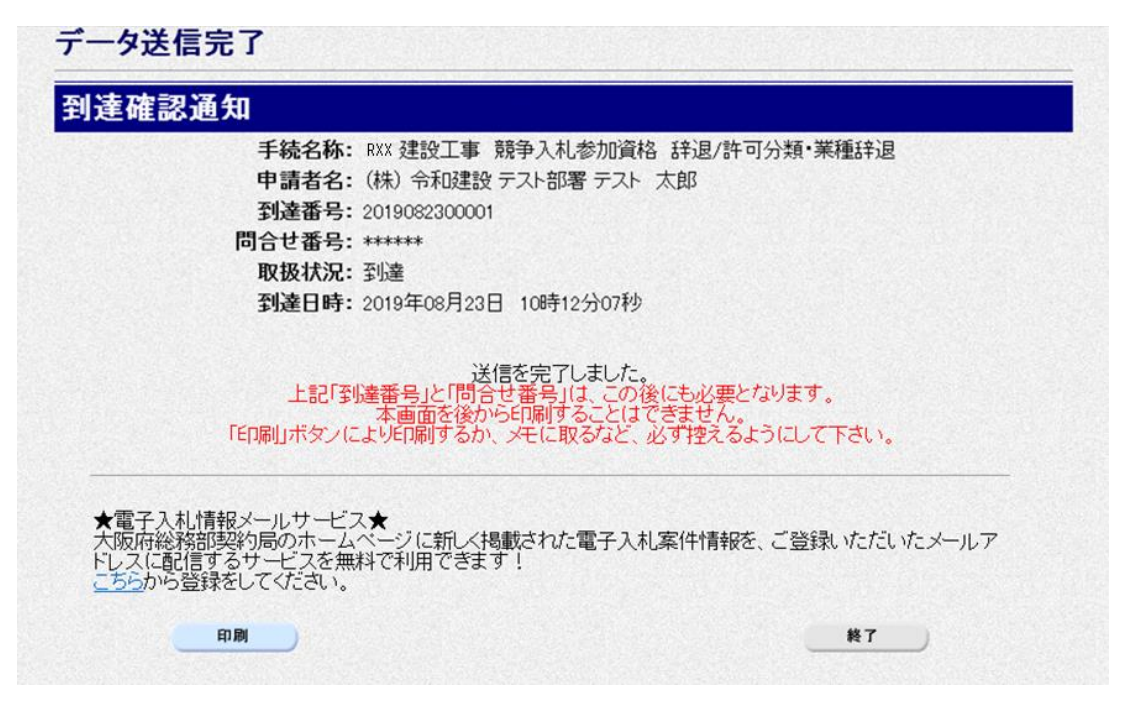

データの送信が完了すると、到達確認通知が表示されます。

内容を確認し,画面下の印刷をクリックして印刷を行います。

印刷処理後, 終了がクリック可能となりますので、終了をクリックして「大阪府 電子申請シス テム」画面に戻ります。

### ◆ 到達確認通知内容の控え

到達確認通知の到達番号と問合わせ番号は,この後の取扱状況を照会する時などに必須とな りますので、内容を確認の上印刷をクリックして印刷するかメモを取るなどして、必ず控え をとるようにしてください。

### ● 送信完了後の処理の流れ

データ送信完了後,大阪府において送信されたデータに基づいて申請の受付確定処理が行わ れます。郵送書類が必要な場合は,書類の到着後に受付確定処理が行われます。 受付確定処理が終われば、申請者情報で指定した電子申請用メールアドレスに通知が届きま す。なお現在の処理状況は、「申請取扱状況確認」画面で確認できます。 ※「申請取扱状況確認」画面については、第3章 1.状況確認を参照してください。